# **Beaumont**

### **Faculty Disclosure Form Results Process**

#### **To view disclosure form results,**

**1. LOGIN:** Go to [https://beaumont.cloud-cme.com](https://beaumont.cloud-cme.com/)

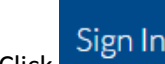

**2.** Click **Sign In** and login with your email address and password (default password is Beaumont 1 – if you have changed your password and do not remember it, click '**Forgot My Password**')

*NOTE: the CME portal is NOT connected to other Beaumont applications, so the login and password is NOT the same as your Beaumont computer login and password.*

- **3.** Click on  $\mathbf{r}$  Administration at the bottom of the page.
- **4.** From the left menu, select **Reports** then **Faculty Disclosures**.
- **5.** On the Faculty Disclosures screen, **search by activity\*** (type in meeting name or ID number) **or individual**. Click **Create Report**.

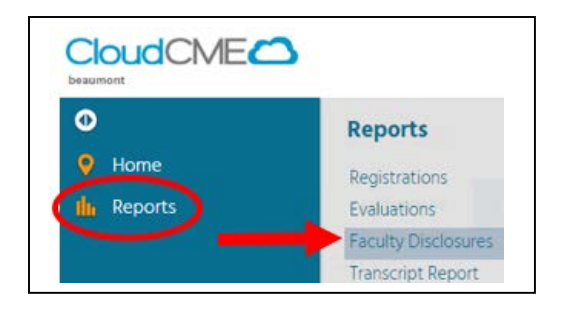

- o **Search by activity** (enter meeting name or number in the lookup box) allows you to bring up the disclosures for all faculty assigned to one activity. **\*CME must first assign the faculty to your meeting in order for the search by activity to work**.
- o **Search by individual** (enter last name, first name in the lookup box) allows you to bring up individual faculty who may not yet be assigned to an activity.
	- $\checkmark$  **IMPORTANT NOTE:** If there are multiple accounts with the same name, please email the CME Office; **don't assume a duplicate name means the same person**.
	- $\checkmark$  If the individual is not found in the system, then continue with Step 7, below.

After selecting a name, the screen will refresh and display the disclosure.

If the system indicates no disclosure is in the system, then continue with Step 7, below.

- **6. Review dates on disclosures**; the date cannot be more than 12 months prior to the presentation date.
- **7. Obtain disclosures** from those not found in the system or who have outdated disclosures.
	- o For individuals not found in the system, found but with no disclosure on file, or found with an expired disclosure, send an email to the individual directing him/her to the CME Portal to complete the form. (See Appendix A for sample email).

# **Beaumont**

### **Appendix A: Email content to obtain new/updated disclosure form**

Dear [Faculty person],

Thank you for agreeing to present at [INSERT CONFERENCE/LECTURE].

Because your lecture is being certified for CME credits, you are required to complete or update the Beaumont Health "Disclosure of Relevant Financial Relationships" form by following the instructions below:

- 1. Navigate to the Beaumont Health CME Portal at [https://beaumont.cloud-cme.com/.](https://beaumont.cloud-cme.com/)
- 2. Scroll to the bottom and click the blue Disclosure Form button found in the footer of the home page.
- 3. After clicking the button, you will be prompted to log in.
	- If you do not recall your password to your account, click the Forgot Your Password? link and follow the prompts to reset your password.
	- If you do not already have an account in the Beaumont Health CME Portal, click the Don't have an account? link and follow the prompts to create one.
- 4. After login, complete and submit the form.

If you encounter any issues with this process, please contact the CME Office at (248) 551-0200 or via email to [cme@beaumont.edu.](mailto:cme@beaumont.edu?subject=COI%20Form%20-%20Assistance%20Needed)

Thank you.